# Manual de Configuración y **Reenvío de Alertas**

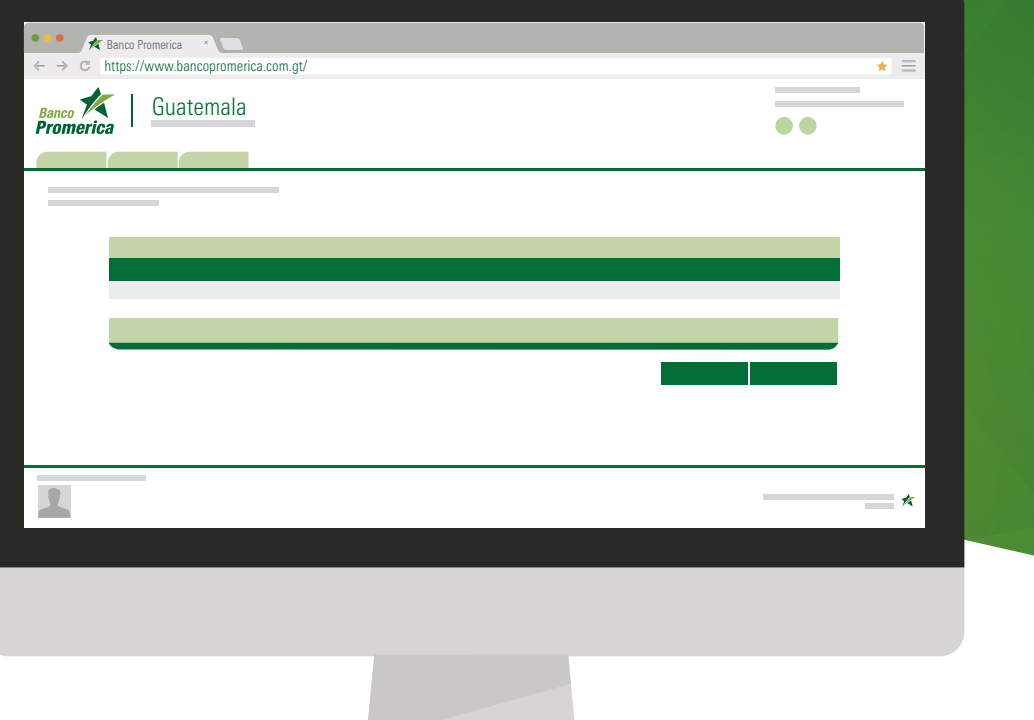

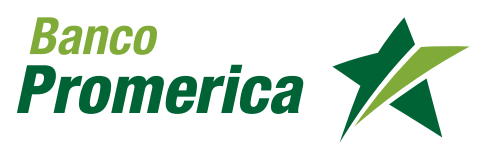

### **1. ADMINISTRACIÓN TELÉFONOS/CORREOS**

**Ingrese a configuración/ Administración Teléfonos/Correos**

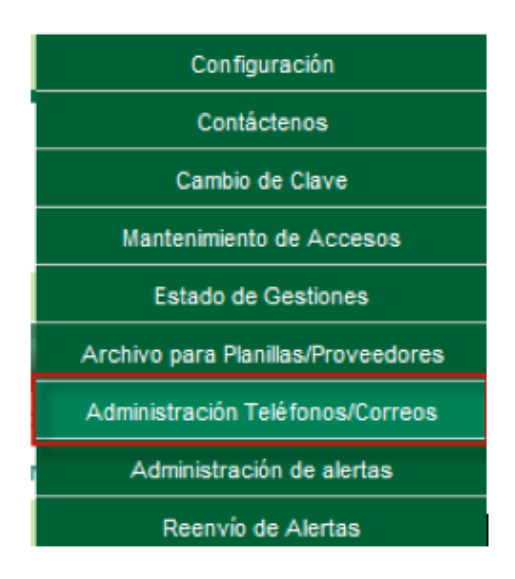

**Presionar agregar celular, para registrar el número que desea mostrar en la configuración de alertas 2**

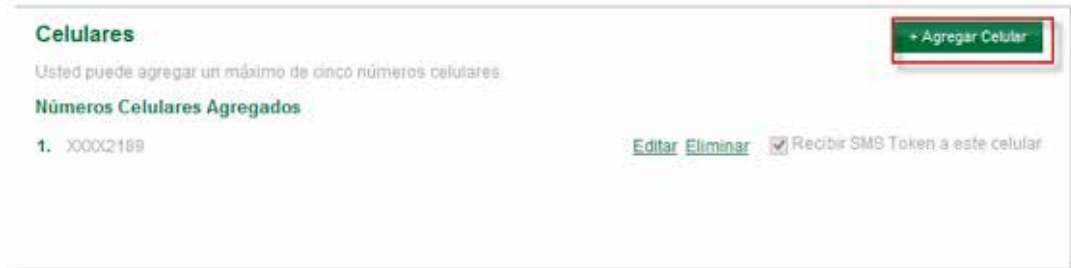

Colocar el número de celular y presionar guardar

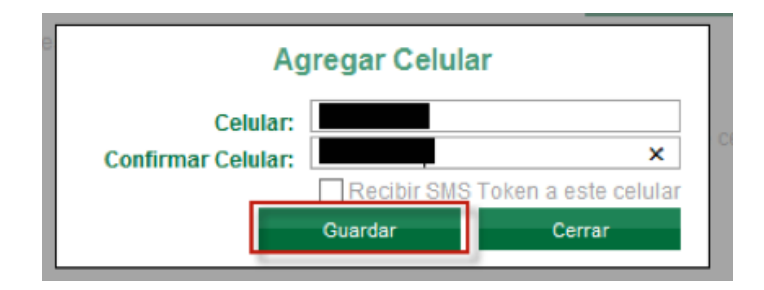

**1**

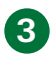

**Presionar agregar Correo, para registrar el Correo electrónico que desea mostrar en la configuración de alertas**

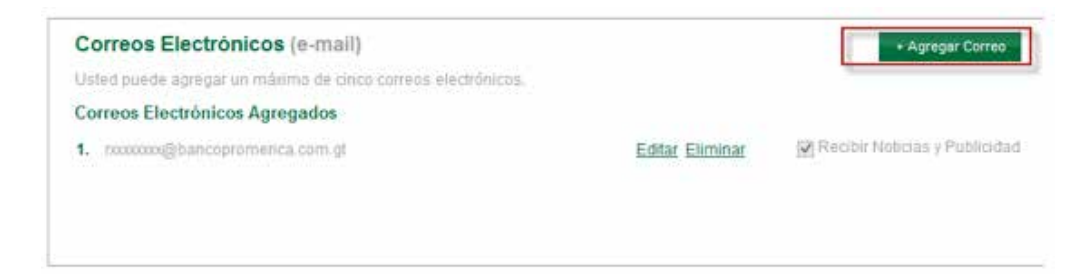

Colocar el correo electrónico y presionar guardar

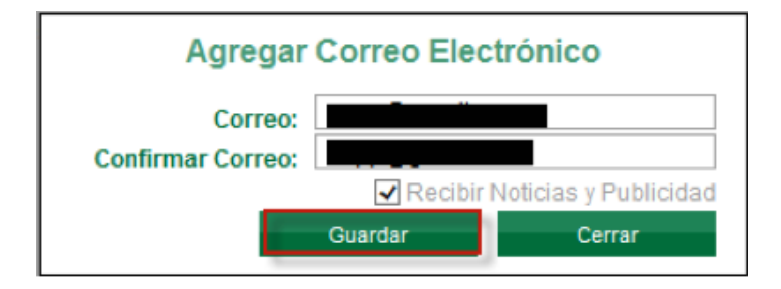

### **2. SISTEMA DE ALERTAS**

**Ingrese a configuración/ Administración de alertas. 1**

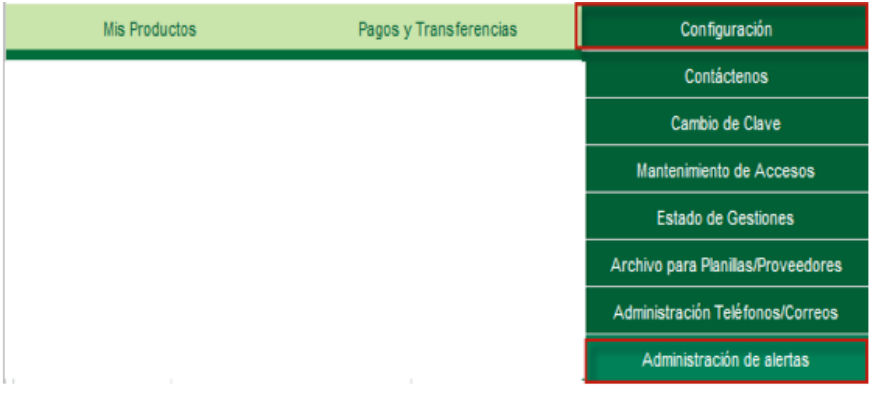

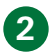

#### **Seleccionar el producto a asignar las alertas**

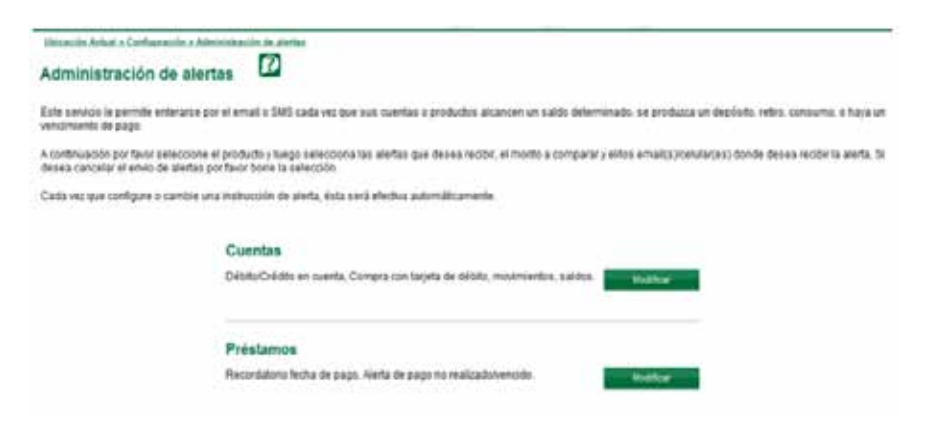

Seleccionar producto Cuenta/ opción Modificar **2.1**

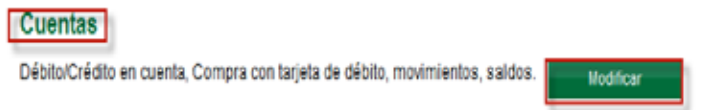

### Seleccionar la cuenta a asignar las alertas

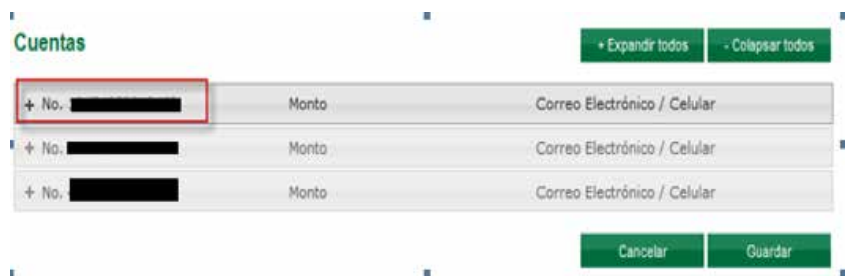

Seleccionar el tipo de transaccion que se necesita le llegue la alerta.

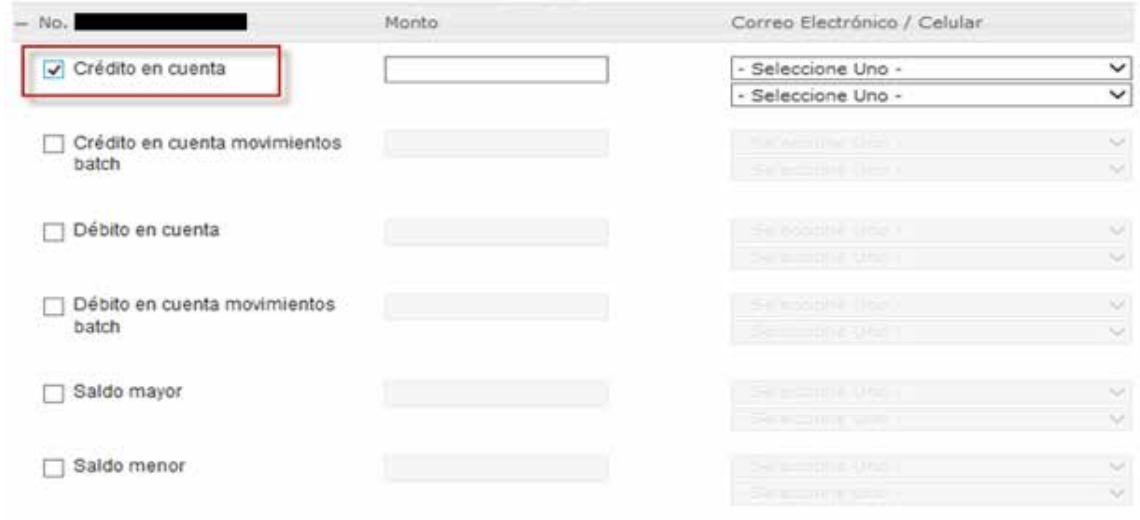

Colocar el monto de la transferencia que desea que sea notificado/ si deja el espacio en blanco las transferencia de todos los montos generaran Alertas.

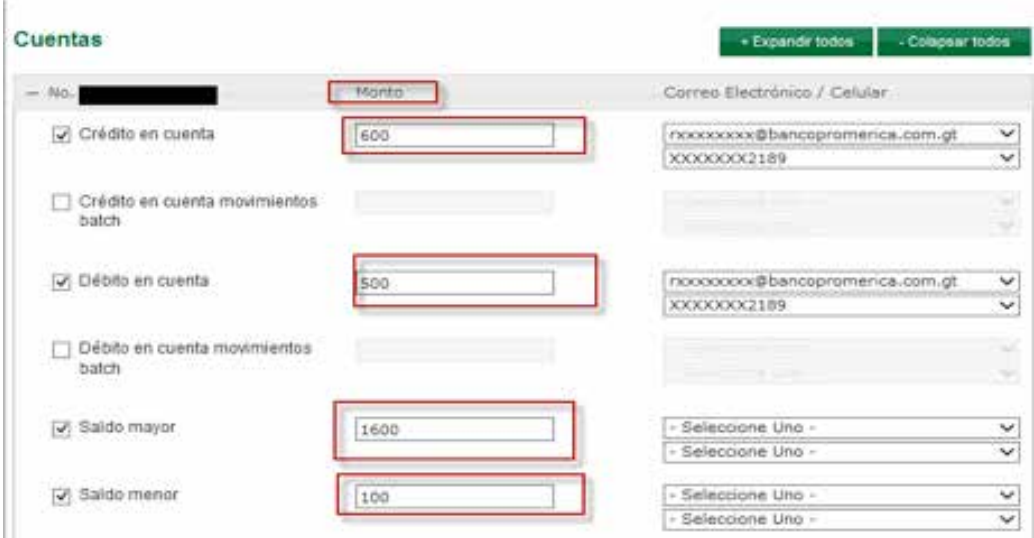

Seleccionar el medio de comunicación por el cual se recibirá la alerta

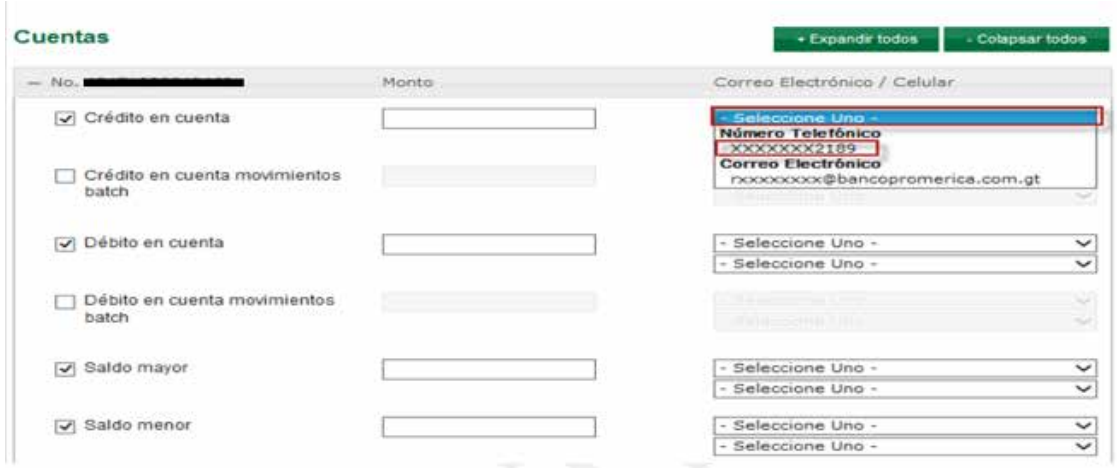

Seleccionar la opción guardar para registrar las alertas

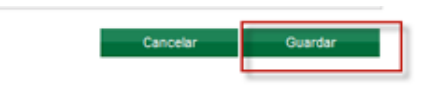

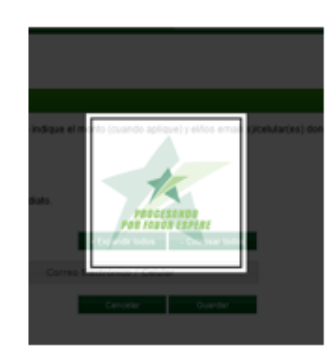

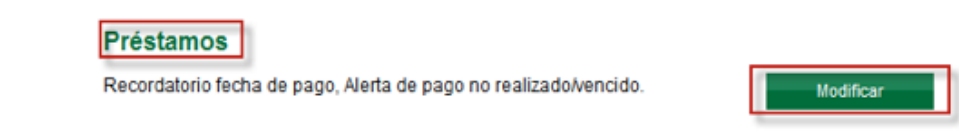

Seleccionar el tipo de transaccion que se necesita le llegue la alerta.

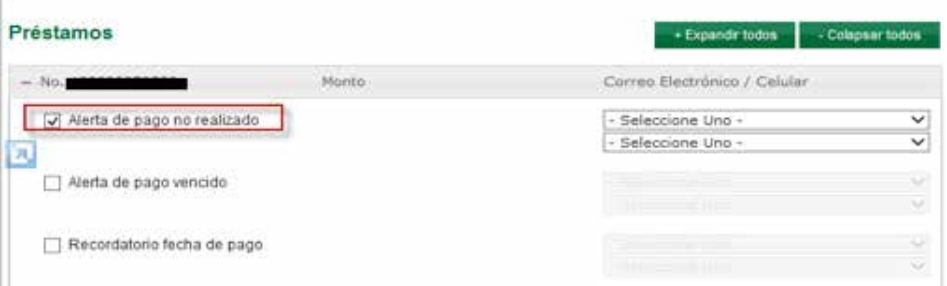

Seleccionar el medio de comunicación por el cual se recibirá la alerta

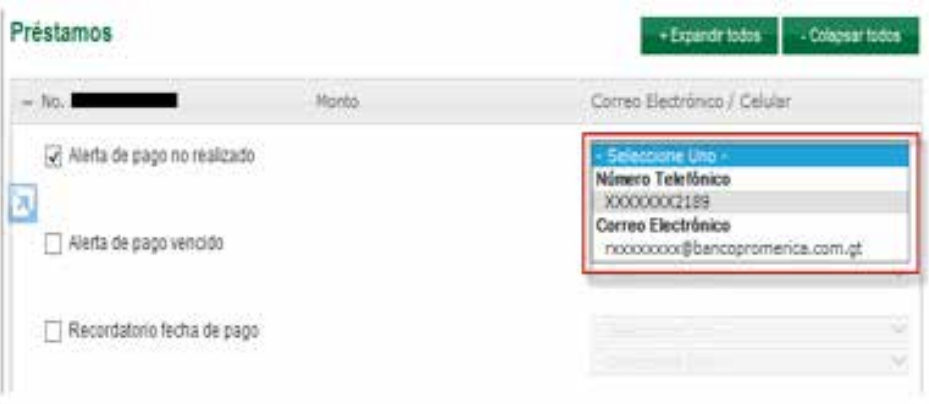

Seleccionar la opción guardar para registrar las aletas

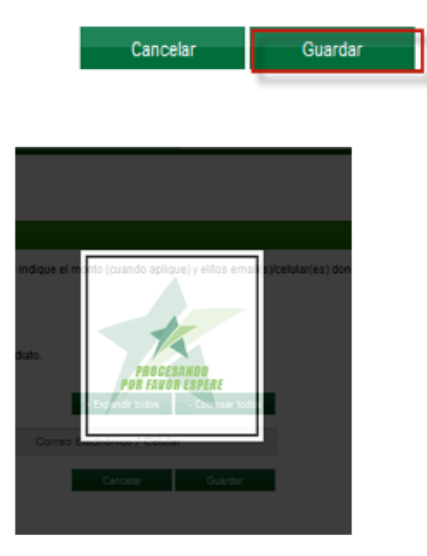

#### **Certificados**

Recordatorio Vencimiento inversión.

Modificar

Seleccionar el tipo de transaccion que se necesita le llegue la alerta.

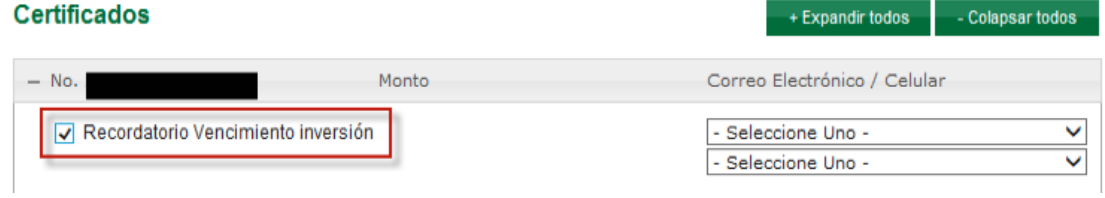

Seleccionar el medio de comunicación por el cual se recibirá la alerta

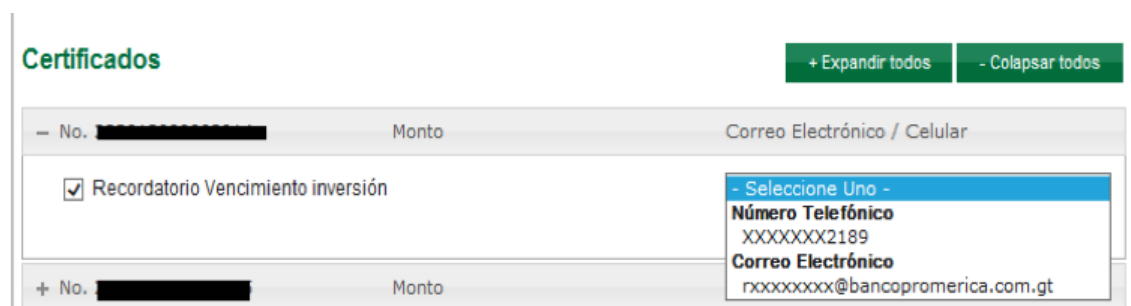

Seleccionar la opción guardar para registrar las aletas

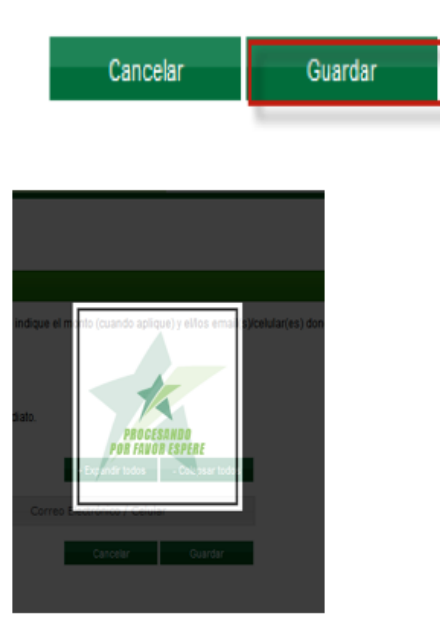

### **3. REENVIÓ DE ALERTAS**

### **EL REENVIÓ DE ALERTAS FUNCIONARA PARA LAS TRANSACCIONES DE CUENTA DE EFECTIVO QUE GENERARON ALERTAS.**

**1**

**Ingrese a configuración/Reenvío de Alertas**

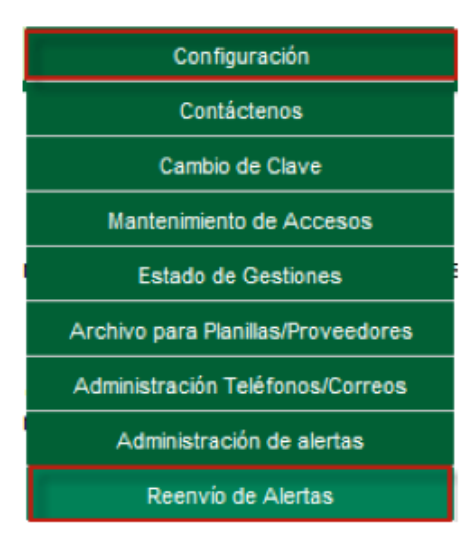

**Seleccionar tipo de producto: 2**

> **Tipos de Producto:** Número de Producto:

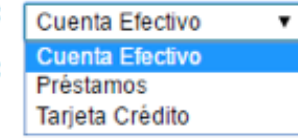

Colocar el número de producto: **2.1**

Número de Producto:

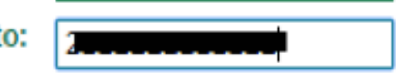

Seleccionar fecha de inicio de la búsqueda **2.2**

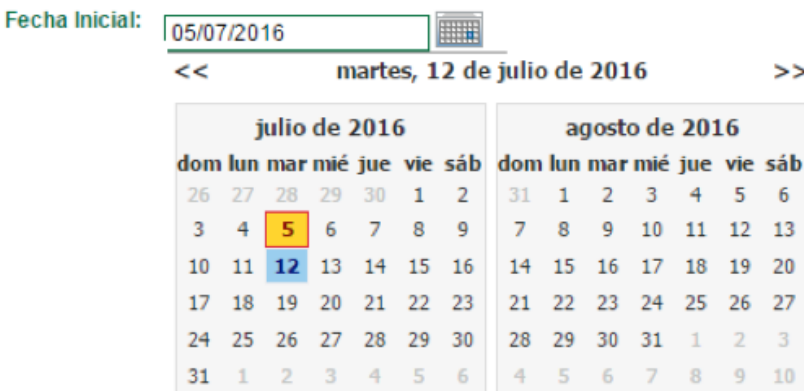

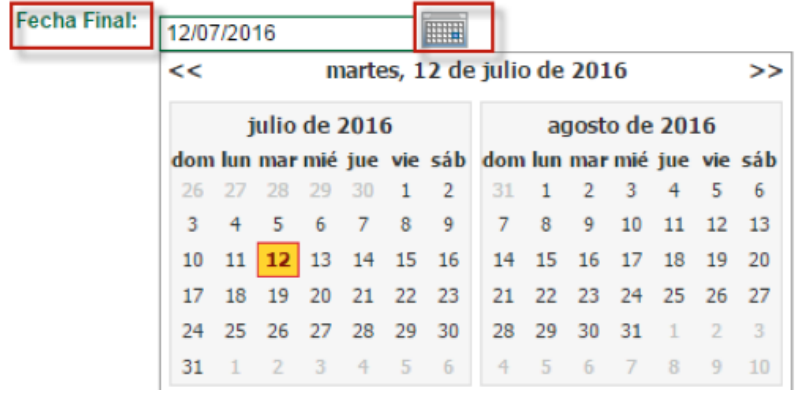

Seleccionar tipo de transacción a verificar **2.4**

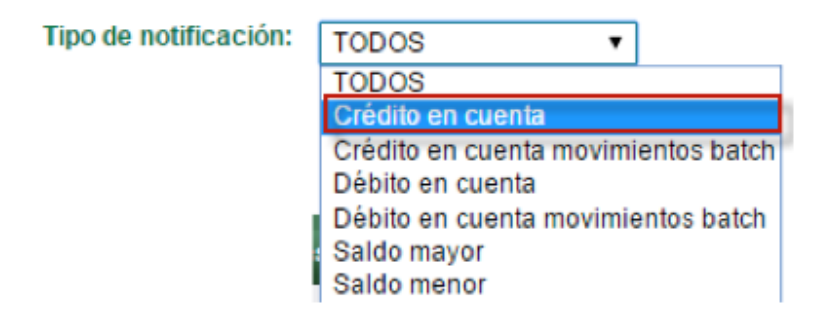

Seleccionar tipo envío de alerta **2.5**

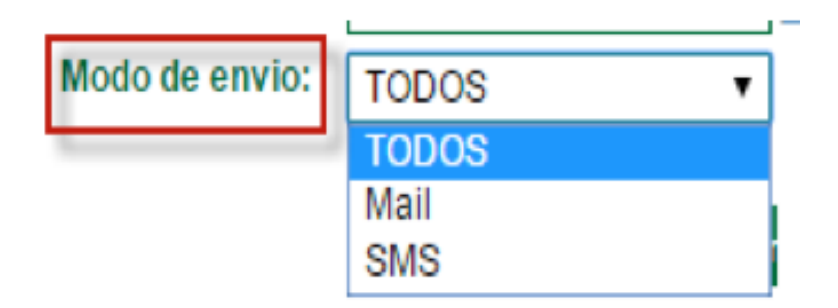

Presionar consulta para generar listado **2.6**

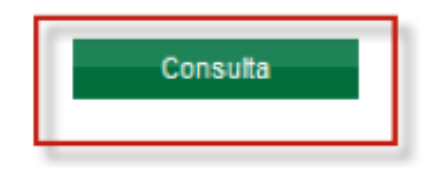

#### Marcar las alertas que desea y presionar Reenviar **2.7**

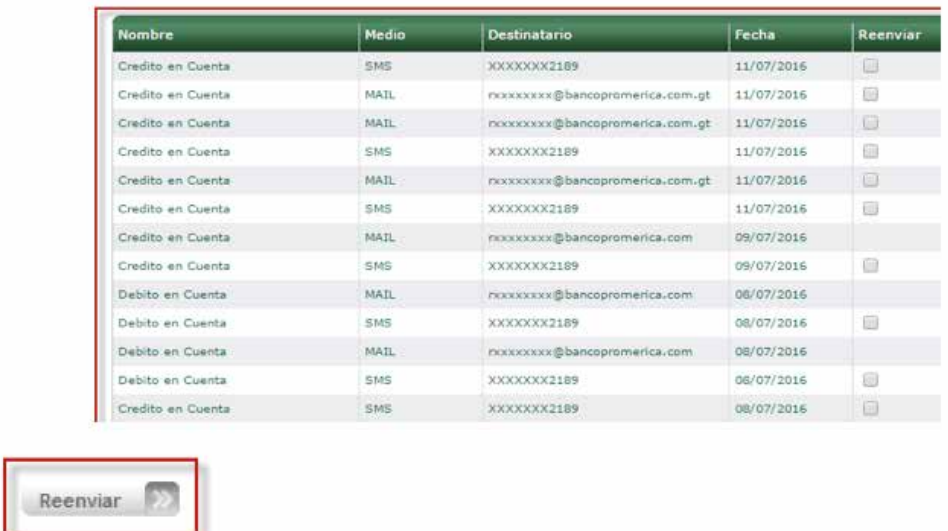

Verificar las alertas a reenviar y aceptar el envío **2.8**

#### Se reenviaran las siguientes alertas:

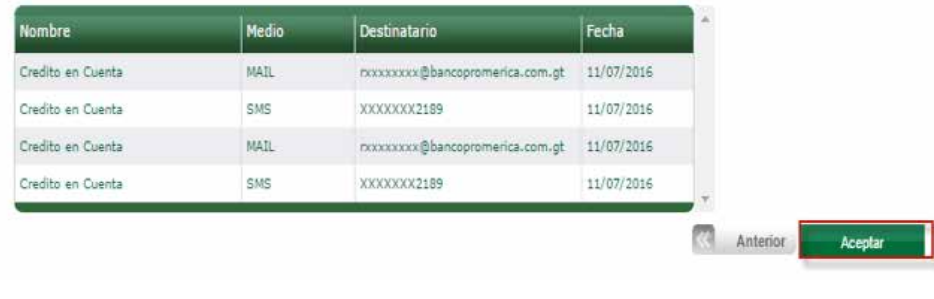

Proceso Finalizado Exitosamente

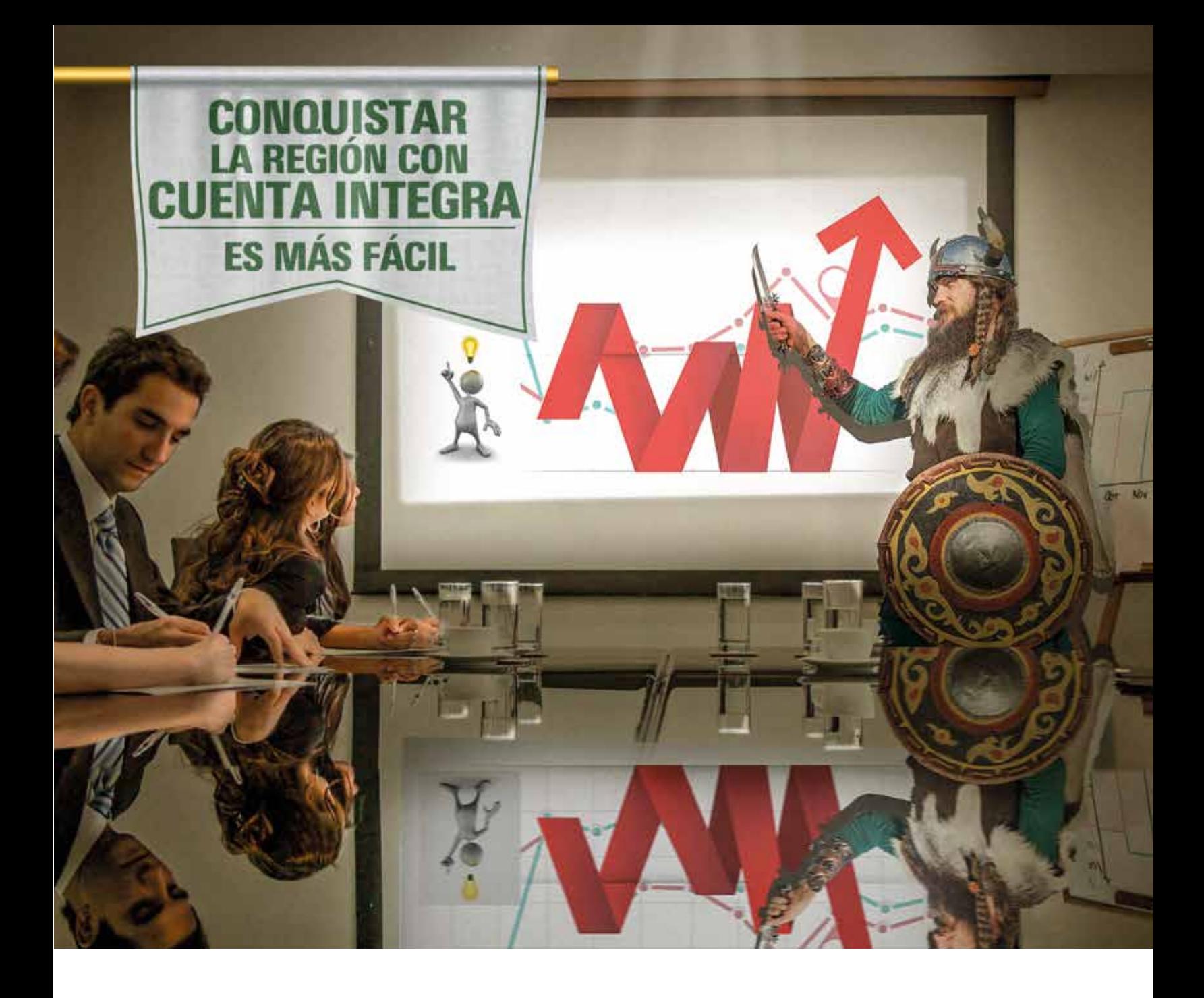

## Ocho países, un sólo banco. Cuenta Integra uniendo la región.

Acércate y déjanos ayudarte.

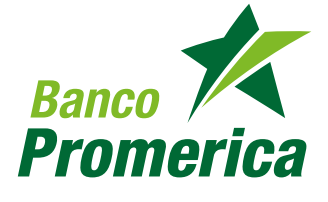

2413-9400 *www.grupopromerica.com*

**Grupo Promerica** • Guatemala • El Salvador • Honduras • Nicaragua • Costa Rica • Ecuador • República Dominicana • Panamá